<span id="page-0-1"></span><span id="page-0-0"></span>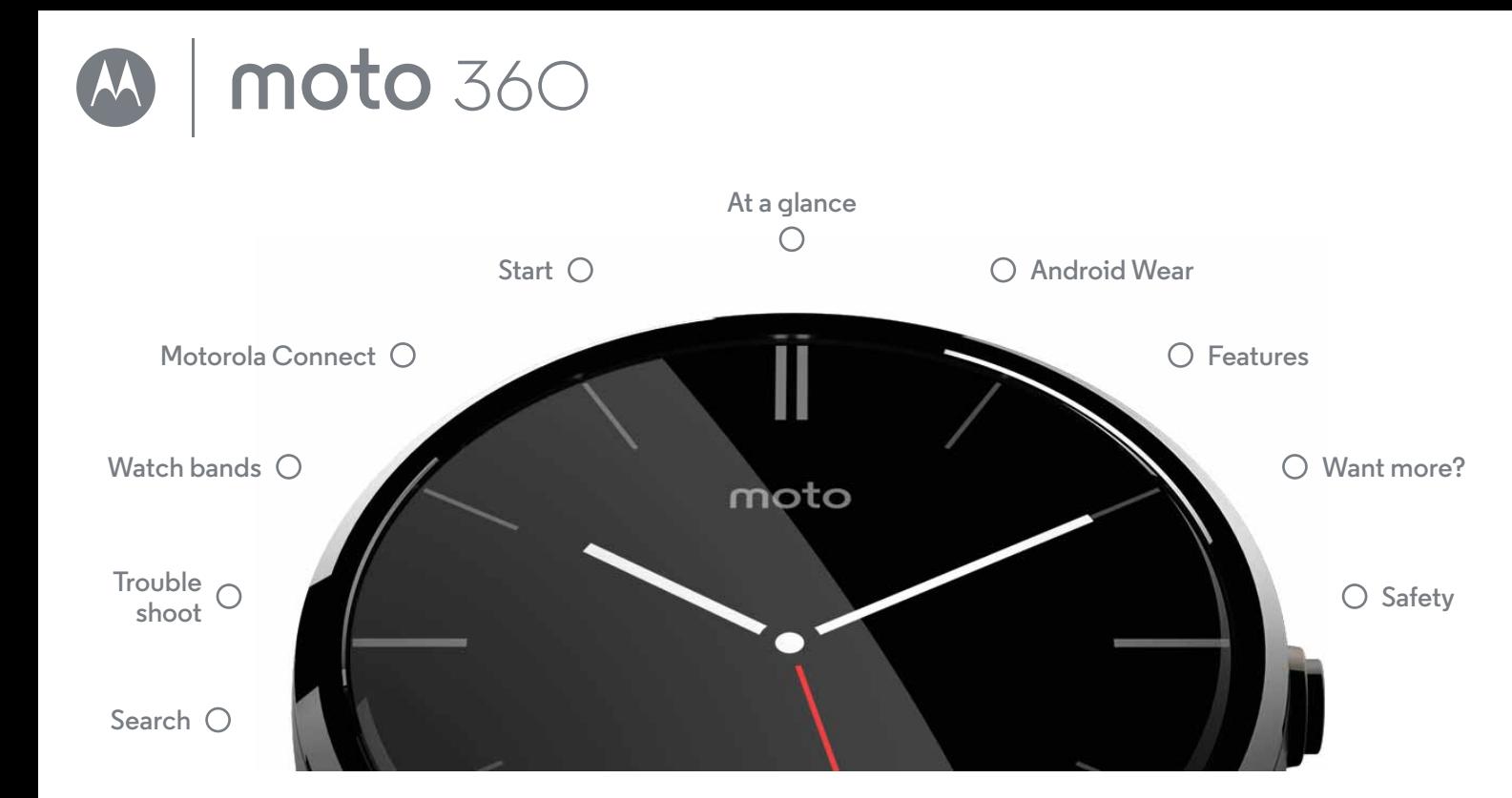

<span id="page-1-3"></span>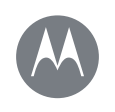

## <span id="page-1-0"></span>**At a glance**

**[At a glance](#page-1-0)  [First look](#page-1-1)  [Quick start](#page-1-2)**

**[Back](#page-0-0) [Next](#page-2-1)**

**[Menu](#page-0-1) [More](#page-18-0)**

## <span id="page-1-1"></span>**First look**

Your new Moto 360 watch keeps you up to date without taking you away from the moment. Glance at your wrist to see updates, or just say "OK, Google" to get what you need. At night, place your watch on the charging dock that doubles as a desk clock.

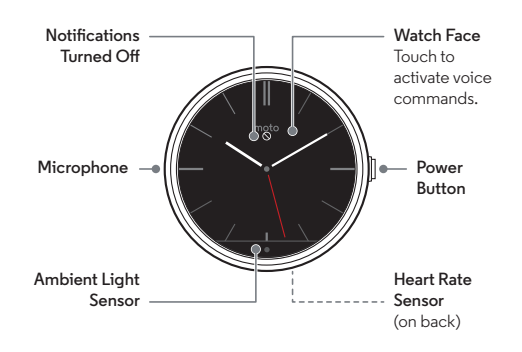

This product meets the applicable national or **SAR** international RF exposure guidance (SAR guideline) when used normally as worn on the body. The SAR guideline includes a considerable safety margin designed to ensure the safety of all persons, regardless of age and health.

## <span id="page-1-2"></span>**Quick start**

When you're up and running, make sure you explore what your watch can do.

- **One watch, many faces:** change the entire look of your watch with a few simple screen touches. See "**[Change](#page-12-1)  [watch faces](#page-12-1)**".
- **Notifications when you need them:** see information you need to know, when you need it. See "**[Notifications](#page-12-2)**".
- **Directions on your wrist:** let your watch guide you safely and discreetly to your destination. See "**[Navigation](#page-15-0)**".
- **Voice commands:** just tell your watch what you need. You may be surprised by how many things Google™ can do to help you manage your busy day. See "**[Voice commands](#page-14-0)**".
- **Stay fit:** check your activity and heart rate. See "**[Moto Body](#page-15-1)**".

**Caution:** before using your device, please read the safety, regulatory and legal information at **www.motorola.com/moto360legal**

<span id="page-2-1"></span>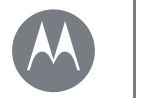

<span id="page-2-0"></span>**Start**

**[Start](#page-2-0)  [Charge up](#page-2-2)  [Download & pair](#page-3-1)**

## <span id="page-2-2"></span>**Charge up**

Before using your Moto 360 for the first time, **charge it for two hours** or until the charge level indicator on the watch screen shows 100%.

**Note:** remove the plastic film from the back of the watch before charging.

 $1$  Insert the micro USB connector cable in the charging dock, & plug the cable into a power outlet. Always use the cable & wall charger that came with your Moto 360.

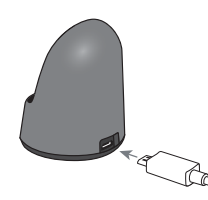

2 Place your watch on the charging dock.

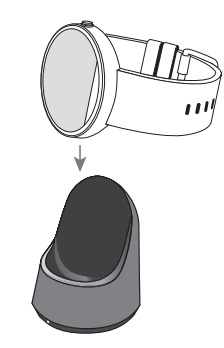

3 Use the charge level indicator to determine when your watch is fully charged.

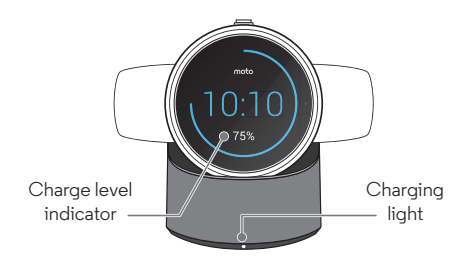

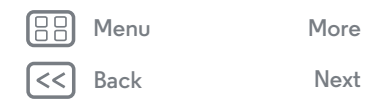

e

<span id="page-3-0"></span>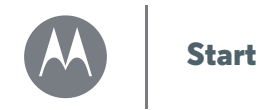

## <span id="page-3-1"></span>**Download & pair**

Pairing your watch with your phone is quick and easy.

- 1 On your phone, touch Apps (:) > **Play Store** to find and install the **Android Wear** app.
- **2** On your phone, touch Apps  $\left(\begin{matrix} \cdots \\ \cdots \end{matrix}\right)$  **Android Wear** to launch the app, then follow the prompts to pair your phone and watch.

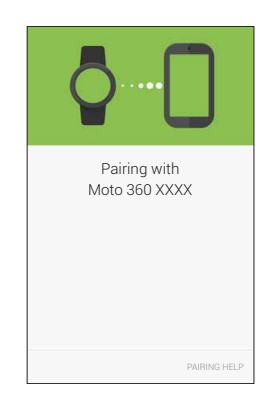

**3** Enable Wi-Fi when prompted, and your Moto 360 will stay in sync even when you leave your phone in another room or at work. You can always turn on/off Wi-Fi from the **Settings** menu (touch the watch screen, then scroll down and touch **Settings** > **Wi-Fi settings**).

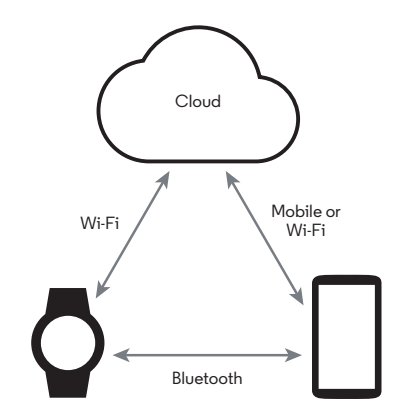

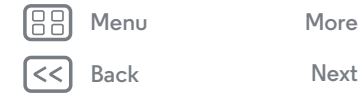

C

<span id="page-4-0"></span>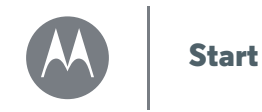

> **[Back](#page-3-0) [Next](#page-5-0) [Menu](#page-0-1) [More](#page-18-0)**

**4** Turn on watch notifications so your phone can send updates to your Moto 360. Android Wear notifications can be turned on/off at any time on the phone's **Settings** menu.

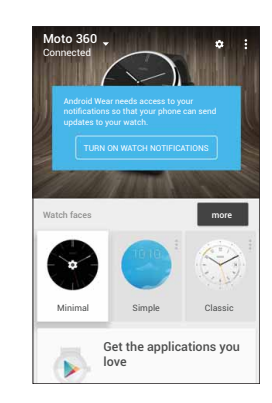

**Tip:** to learn more about the Android Wear app, see "**[Android Wear](#page-7-0)**".

#### <span id="page-4-1"></span>**Power on & off**

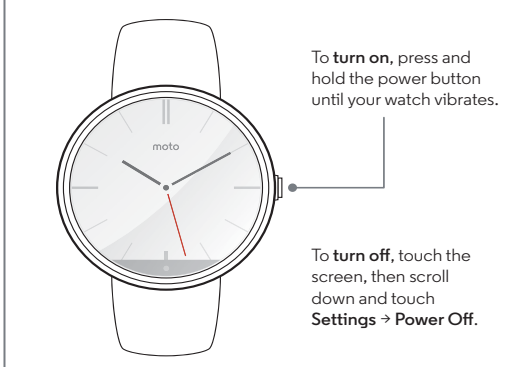

**Water resistance note:** this device is IP67 dust and water resistant—*not* waterproof. Not for use while swimming, diving or engaging in other underwater activities. Avoid prolonged exposure to water, and/or exposure of leather band to water.

<span id="page-5-0"></span>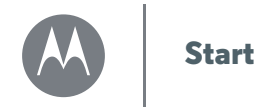

#### **Tips & tricks**

**• Trusted device:** when you connect your Moto 360 watch with a Motorola phone for the first time, the phone asks if you want to set your watch as a trusted device. If you agree, your phone will remain unlocked when the watch is within range and connected with the phone.

**Note:** to use this feature, you need to set a screen lock on your Motorola phone and set your watch as a trusted device. Users with installed corporate security policies may be prevented from using this feature.

**Tip:** to manually set your watch as a trusted device, on your Motorola phone touch Apps (:::) > 10 Settings > Security > **Smart Lock** > **Trusted devices**.

- **Quickly dim the watch screen:** press your palm onto the screen until it vibrates.
- **Battery charge level:** to see the battery charge level, drag down from the top to the middle of the watch screen.
- **Status indicators:** status indicators on the watch screen show when the connection to your phone is lost  $\mathbb{S}$ , or when the watch is in aeroplane mode  $\blacktriangle$ .
- **Voice commands:** just say "Ok, Google" to start using voice commands. You'll see a white screen with a red 8 icon. Say a voice command.

**Tip:** scroll down to see a list of voice commands you can use with your watch. You can also touch a command to activate it.

- **Screen brightness:** to change the screen brightness, touch the screen, then scroll down and touch **Settings** > **Adjust brightness**.
- **Text size:** to increase or decrease the size of the text you see on your watch, touch the screen, then scroll down and touch **Settings** > **Font size**.
- **Hands-free scrolling:** to turn on/off hands-free scrolling for watch notifications, touch the screen, then scroll down and touch **Settings** > **Wrist Gestures**. (For more, see "**[Hands-free scrolling](#page-13-0)**".)
- **Wi-Fi:** to turn on/off Wi-Fi on your watch, touch the screen, then scroll down and touch **Settings** > **Wi-Fi settings**. (For more, see "**[Download & pair](#page-3-1)**".)
- **Bluetooth devices:** to link your watch with another Bluetooth device, touch the screen, then scroll down and touch **Settings** > **Bluetooth devices**.
- **Ambient screen:** this feature keeps the watch screen dimly illuminated when not in use. To turn on the ambient screen, touch the screen, then scroll down and touch **Settings** > **Ambient screen**.

**Note:** to conserve battery life between charges, switch off this feature when you don't need it.

- **Aeroplane mode:** touch the screen, then scroll down and touch **Settings** > **Aeroplane mode**.
- **Accessibility:** to adjust accessibility settings on your watch, touch the screen, then scroll down and touch **Settings** > **Accessibility**.

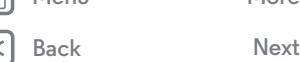

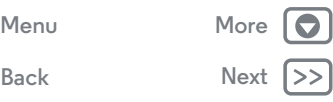

<span id="page-6-0"></span>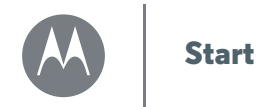

- **Restart:** touch the screen, then scroll down and touch **Settings** > **Restart**.
- **Factory reset:** touch the screen, then scroll down and touch **Settings** > **Reset device**.

Use this feature to clear all settings and information about the current paired phone, so you can pair your watch with a different phone.

**Warning:** all downloaded apps and user data on your watch will be deleted. Data on your phone will not be deleted.

- **Screen lock:** set your watch to automatically lock the screen when you remove the watch. Touch the screen, then scroll down and touch **Settings** > **Screen lock**. Follow the instructions to draw a pattern you'll use to unlock the screen.
- **Watch info:** to see information about your watch (software version, connection status, system updates, legal notices and more), touch the screen, then scroll down and touch **Settings** > **About**.

**[Menu](#page-0-1) [More](#page-18-0)**

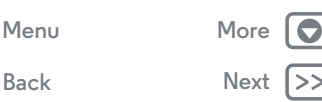

<span id="page-7-1"></span>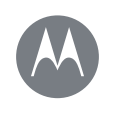

## <span id="page-7-0"></span>**Android Wear**

**[Android Wear](#page-7-0)  [Quick start: Android Wear](#page-7-2)  [Adjust general settings](#page-7-3)  [Adjust device settings](#page-8-1)  [Assign apps to voice actions](#page-8-2)**

## <span id="page-7-2"></span>**Quick start: Android Wear**

After you've paired your phone and watch (see "**[Download &](#page-3-1)  [pair](#page-3-1)**"), use the Android Wear app on your phone to adjust general watch settings.

Touch Apps  $\left(\cdots\right) \rightarrow \Box$  **Android Wear** to launch the app.

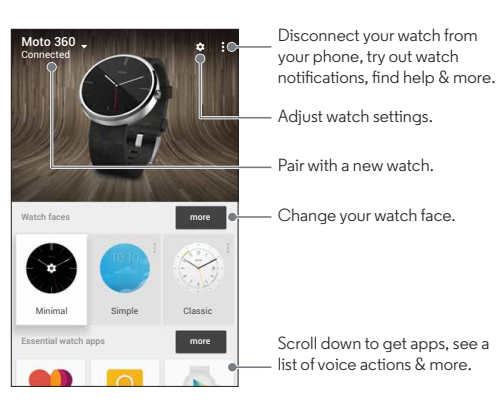

## <span id="page-7-3"></span>**Adjust general settings**

Touch  $\bigstar$  at the top of the Android Wear screen to adjust general settings.

- **Calendar settings:** show or hide notifications from your phone's Calendar app.
- **Block app notifications:** stop specific apps from sending notifications to your watch.
- **Mute connected phone:** enable or disable sound and vibration alerts on your phone when it's connected to your watch. (Your watch may vibrate for notifications, based on the app settings on your phone.)
- **Cloud sync:** when you turn on cloud sync, your watch will use a Wi-Fi connection to stay in sync when you are out of Bluetooth range of your phone.

**[Back](#page-6-0) [Menu](#page-0-1) [More](#page-18-0)**

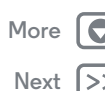

<span id="page-8-0"></span>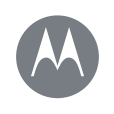

## **Android Wear**

**[Android Wear](#page-7-0)  [Quick start: Android Wear](#page-7-2)  [Adjust general settings](#page-7-3)  [Adjust device settings](#page-8-1)  [Assign apps to voice actions](#page-8-2)**

**[Back](#page-7-1) [Next](#page-9-1)**

**[Menu](#page-0-1) [More](#page-18-0)**

### <span id="page-8-1"></span>**Adjust device settings**

Touch  $\bigcirc$  at the top of the Android Wear screen, then touch **Moto 360** to adjust Moto 360 device settings.

**• Ambient screen:** you can keep the watch screen dimly illuminated when not in use. To turn on the ambient screen, touch the switch.

**Note:** to conserve battery life between charges, turn off the ambient screen when you don't need it.

- **Tilt to wake screen:** show the watch screen when you tilt your wrist to look at the watch.
- **Card previews:** preview some sample notification cards on your watch.
- **Actions:** you can use Google apps or other apps to perform specific voice actions on your Moto 360 watch. Select an action in the list, then select the app you want to use to perform the action.
- **Watch battery:** see your watch's current battery charge.
- **Watch storage:** see how much memory storage space is available on your watch, and how much memory is being used by your watch apps.
- **Re-sync apps:** re-sync all of the apps on your watch.
- **Forget watch:** delete all information about your Moto 360 watch from the Android Wear app.

## <span id="page-8-2"></span>**Assign apps to voice actions**

You can use Google apps or other apps to perform specific voice actions on your Moto 360 watch.

Scroll down on the Android Wear screen to the section named **Jump into action with watch apps**. Select an action in the list, then select the app you want to use to perform the action.

<span id="page-9-1"></span>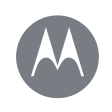

## <span id="page-9-0"></span>**Motorola Connect**

**[Motorola Connect](#page-9-0)  [Quick start: Motorola Connect](#page-9-2)  [Customise watch faces](#page-10-1)  [Set up your Moto Body profile](#page-10-2)  [Locate your watch](#page-11-0)  [More watch options](#page-11-1)**

## <span id="page-9-2"></span>**Quick start: Motorola Connect**

Use the Motorola Connect app on your phone to set up and manage your Moto 360 watch and other Motorola smart devices.

**Tip:** if Motorola Connect isn't installed on your phone, touch Apps  $\left(\cdots\right)$  > **Play Store** to find and install it.

Touch Apps  $\left(\cdots\right) \rightarrow \blacksquare$  **Connect** to launch the app.

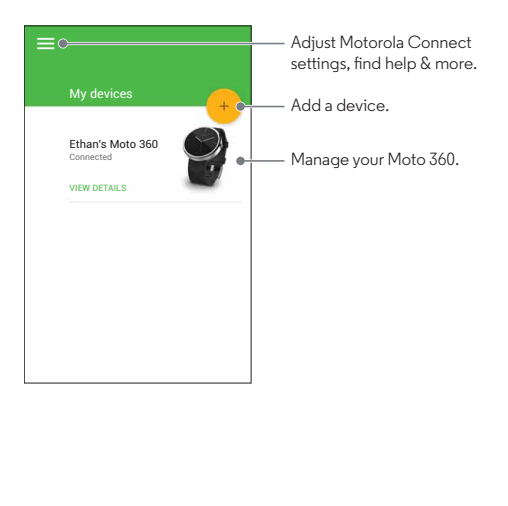

Then touch the Moto 360 illustration to manage your watch.

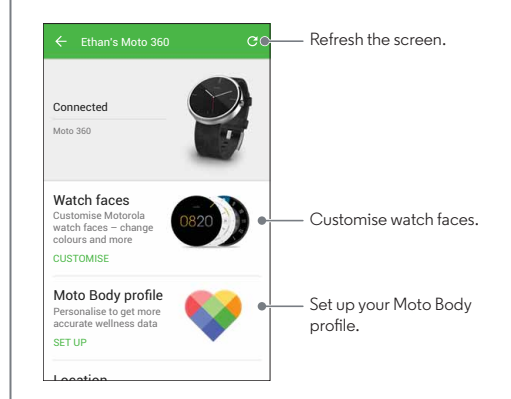

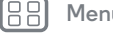

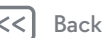

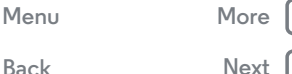

<span id="page-10-0"></span>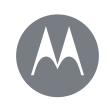

## **Motorola Connect**

**[Motorola Connect](#page-9-0)  [Quick start: Motorola Connect](#page-9-2)  [Customise watch faces](#page-10-1)  [Set up your Moto Body profile](#page-10-2)  [Locate your watch](#page-11-0)  [More watch options](#page-11-1)**

## <span id="page-10-1"></span>**Customise watch faces**

Use Connect to customise watch faces that have the **Moto** logo on them. You can change background colours, accent colours and more.

- **1** Touch Apps  $\left(\frac{m}{n}\right) \rightarrow \bullet$  **Connect**, touch the Moto 360 illustration, then touch **Watch faces**.
- **2** Swipe left/right to select the watch face, then touch **CUSTOMISE**.
- **3** Change the settings, then touch **UPDATE**.
- **4** On your watch, touch and hold the watch face, then select the face that you customised.

**Design your own watch face:** select the **My Design** watch face and touch **CUSTOMISE**. Choose whether you want to create an analogue or digital watch face, select design elements and colours, then insert a background image or your own photo. When you've finished, touch  $\mathbf{I}$  to share your masterpiece with your friends.

## <span id="page-10-2"></span>**Set up your Moto Body profile**

Touch Apps  $\left(\cdots\right) \rightarrow \blacksquare$  **Connect**, touch the Moto 360 illustration, then touch **Moto Body profile**.

Enter your personal details (height, weight, gender, age). You can also opt in to receive a weekly email summary of your activity. When you've finished, touch **DONE**.

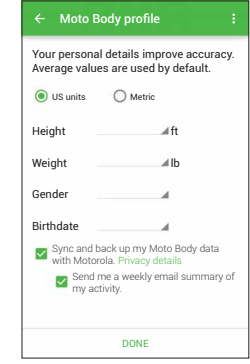

Motorola will use your personal demographic information to provide you with more accurate wellness tracking.

**Tip:** to remove your profile information from your watch and phone, touch  $\frac{1}{2}$   $\rightarrow$  **Clear profile** on the Moto Body profile screen.

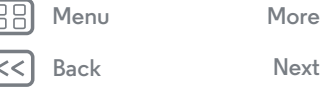

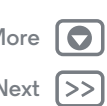

<span id="page-11-2"></span>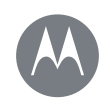

## **Motorola Connect**

**[Motorola Connect](#page-9-0)  [Quick start: Motorola Connect](#page-9-2)  [Customise watch faces](#page-10-1)  [Set up your Moto Body profile](#page-10-2)  [Locate your watch](#page-11-0)  [More watch options](#page-11-1)**

### <span id="page-11-0"></span>**Locate your watch**

Touch Apps  $\left(\frac{m}{n}\right) \rightarrow \bullet$  **Connect**, touch the Moto 360 illustration, then scroll down to **Location** to view the last known location of your watch.

### <span id="page-11-1"></span>**More watch options**

Scroll down for more watch options.

- **Android Wear:** open the Android Wear app to adjust general watch settings.
- **Need help?:** find Motorola Connect help and information.
- **RENAME:** give your watch a new name.
- **REMOVE DEVICE:** permanently remove your Moto 360 watch and watch settings from the Motorola Connect app.

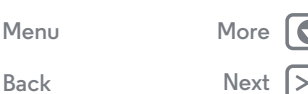

<span id="page-12-3"></span>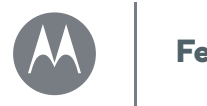

## <span id="page-12-0"></span>**Features**

**[Features](#page-12-0)  [Change watch faces](#page-12-1)  [Notifications](#page-12-2)  [Swipe from apps, to contacts, to take actions](#page-14-1)  [Voice commands](#page-14-0)  [Moto Body](#page-15-1)**

<span id="page-12-1"></span>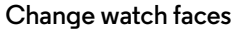

Define your style.

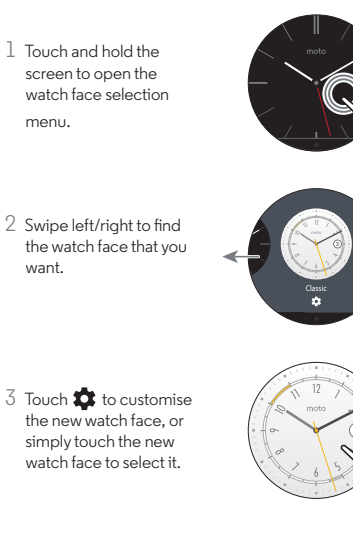

**Tip:** you can customise watch faces, even design your own watch face with the Motorola Connect app. For more info, see "**[Motorola Connect](#page-9-0)**".

## <span id="page-12-2"></span>**Notifications**

Notifications give you the information you need, when you need it. A slight vibration notifies you of incoming calls, messages and more. A quick glance shows who's trying to get in touch with you.

You can perform actions on some notifications. Swipe left on a notification to see if any actions are available.

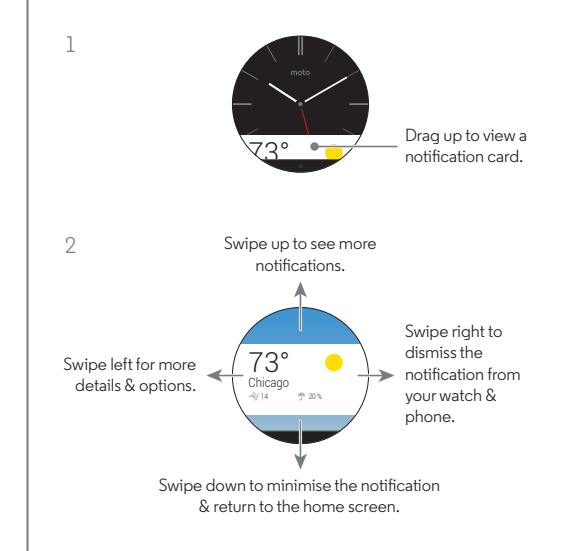

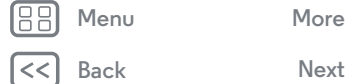

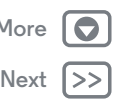

<span id="page-13-1"></span>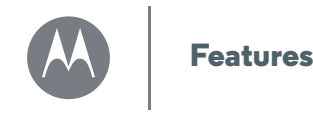

**[Features](#page-12-0)  [Change watch faces](#page-12-1)  [Notifications](#page-12-2)  [Swipe from apps, to contacts, to take actions](#page-14-1)  [Voice commands](#page-14-0)  [Moto Body](#page-15-1)**

#### <span id="page-13-0"></span>**Hands-free scrolling**

Flip through watch notifications with a simple flick of your wrist. To activate/deactivate wrist gestures, touch the watch screen, then scroll down and touch **Settings** > **Wrist Gestures**.

**To see the next notification:** twist your wrist quickly forward, then slowly back towards you.

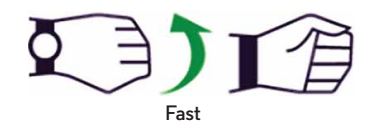

**To return to the previous notification:** twist your wrist slowly forward, then quickly back towards you.

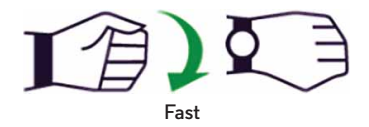

#### **Manage watch notifications**

Most notifications on your phone also appear on your watch. You can manage the notifications that show on your watch.

**• Block notifications from a specific app:** open a notification card on your watch, then swipe left on the notification until you see **Block app** . Touch **Block app**, then touch the tick to confirm.

**Tip:** if you don't see the **Block app** option, the notification is probably a Google Now™ card. If you don't want to see Google Now cards, turn off Google Now on your phone.

- **• Select notification types (phones running Android 5.0):** to change the types of notifications that show on your watch, swipe down from the top of the watch screen. Touch an icon on the screen to select **None**, **Priority** or **All**, then swipe up from the bottom of the screen. An icon appears on the screen when you select none  $\bigcirc$  or priority  $\bigstar$ notifications.
- **Mute your watch (phones running Android 4.3 and 4.4):** to prevent new notifications from lighting the screen or vibrating your watch, swipe down from the top of the watch screen to see the **Mute** option. Touch the screen to turn mute **On** or **Off**, then swipe up from the bottom of the screen. The mute icon  $\bigcirc$  appears on the screen when mute is turned on.

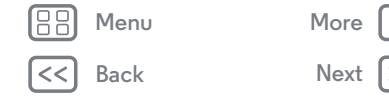

<span id="page-14-2"></span>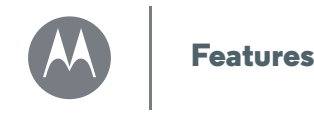

**[Features](#page-12-0)  [Change watch faces](#page-12-1)  [Notifications](#page-12-2)  [Swipe from apps, to contacts, to take actions](#page-14-1)  [Voice commands](#page-14-0)  [Moto Body](#page-15-1)**

#### **• Turn off notifications temporarily (Theatre mode):**

to **turn off** your watch's screen so the display doesn't light up and notifications don't appear, press the power button twice quickly. To **turn on** your screen again (and turn off Theatre mode), press the power button twice quickly.

While your watch is in Theatre mode, you can temporarily turn on the screen by pressing the power button.

**Tip:** to turn on/off Theatre mode from the watch menu, swipe down from the top of the watch screen, then swipe left from the right side of the screen until you see **Theatre mode**. Touch the screen to select **On** or **Off**.

#### <span id="page-14-1"></span>**Swipe from apps, to contacts, to take actions**

Touch the watch screen or swipe left from the right side of the screen to access your apps. Recently used apps appear at the top of the list.

Swipe left to see a list of your contacts. Touch a contact to quickly call, text or email.

Swipe left again to execute voice commands. Scroll down to see a list of voice actions you can perform.

### <span id="page-14-0"></span>**Voice commands**

Just say "OK, Google" to start using voice commands. You'll see a white screen with a red  $\boxed{8}$  icon.

Scroll down to see a list of suggested voice commands, which you can also touch to activate.

Try a few commands like these:

- **"Call Lisa."**
- **"Call Lisa's mobile."**
- **"What is the address of Costco?"**
- **"Show me the route to the London Science Museum."**
- **"Navigate to San Jose airport."**
- **"Biking directions to Golden Gate Park."**
- **"Send a text to Steve saying 'I'm running five minutes late'."**
- **"Send an email to Steve saying 'I'm running five minutes late'."**
- **"Settings"** (to open the watch Settings menu).
- **"Note to self, Lady Gaga concert next week."**
- **"Remind me to buy milk at Safeway."**
- **"Remember to go for a run at 7 am."**
- **"Will it rain today?"**
- **"What is the status of United flight 930?"**
- **"How tall is the Eiffel Tower?"**
- **"How may Canadian Dollars are in a Euro?"**

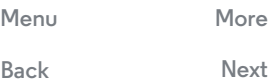

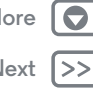

<span id="page-15-2"></span>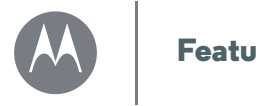

**Features**

**[Features](#page-12-0)**

 **[Change watch faces](#page-12-1)  [Notifications](#page-12-2)  [Swipe from apps, to contacts, to take actions](#page-14-1)  [Voice commands](#page-14-0)  [Moto Body](#page-15-1)**

**[Back](#page-14-2) [Next](#page-16-0)**

**[Menu](#page-0-1) [More](#page-18-0)**

- **"Wake me up at 8 am."**
- **"What is my next meeting?"**
- **"Open Evernote."**

#### <span id="page-15-0"></span>**Navigation**

Turn-by-turn navigation instructions on your wrist—what could be easier?

Just tell your watch where you want to go. Then follow the step-by-step navigation instructions on your watch screen.

**Tip:** navigation instructions that you set up on your phone will also appear on your watch screen.

## <span id="page-15-1"></span>**Moto Body**

The Moto Body app on your watch lets you track your steps, calories burnt, heart activity and heart rate measurements. Your data won't be shared with any third parties without your consent.

**Turn off Moto Body cards on your watch:** to prevent Moto Body cards from automatically appearing on your watch throughout the day, swipe a Moto Body card left until you see the settings screen. Touch **Moto Body: notifications enabled** to turn it off.

#### **See your steps**

A notification card on your watch shows how many steps you've taken each day. To dismiss the card, swipe it right on your watch screen.

**Select the Moto Body app to count your steps:** on your phone, touch Apps  $\overline{(*)}$   $\rightarrow$  **Android Wear**, then scroll down to **Jump into action with watch apps** and touch **MORE ACTIONS** > **Show me my steps** > **Moto Body Steps**.

**Speak to see your steps:** say "OK, Google" to activate voice commands, then say "Show me my steps". Your watch shows the estimated number of steps you've taken today.

**Use the menu to see your steps:** touch the watch screen, then scroll down and touch **Moto Body Steps**.

<span id="page-16-0"></span>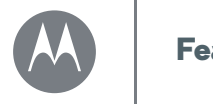

**Features**

**[Features](#page-12-0)  [Change watch faces](#page-12-1)  [Notifications](#page-12-2)  [Swipe from apps, to contacts, to take actions](#page-14-1)  [Voice commands](#page-14-0)  [Moto Body](#page-15-1)**

#### **See calories burnt**

A notification card shows how many calories you've burnt each day, and how far you are from reaching your goal. To dismiss the card, swipe it right on your watch screen.

**Use the menu to see the calories you've burnt:** touch the watch screen, then scroll down and touch **Moto Body Calories**.

#### **See your heart activity**

Moto Body encourages you to get at least 30 minutes of activity a day, five times a week. A notification card shows your heart activity, and how far you are from reaching your goal. To dismiss the card, swipe it right on your watch screen.

**Use the menu to see your heart activity:** touch the watch screen, then scroll down and touch **Moto Body Heart Activity**.

#### **Check your heart rate**

**Select the Moto Body app to see your heart rate:** on your phone, touch Apps  $\left(\cdots\right) \rightarrow \Box$  **Android Wear**, then scroll down to **Jump into action with watch apps** and touch **MORE ACTIONS** > **Show me my heart rate** > **Moto Body Heart Rate**.

**Speak to see your heart rate:** say "OK, Google" to activate voice commands, then say "Show me my heart rate". Your watch shows your current heart rate.

**Use the menu to see your heart rate:** touch the watch screen, then scroll down and touch **Show me my heart rate**.

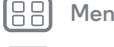

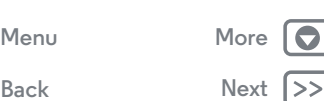

<span id="page-17-1"></span>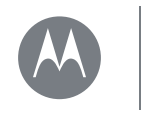

## <span id="page-17-0"></span>**Watch bands**

**[Watch bands](#page-17-0)  [Remove/replace your watch band](#page-17-2)  [Watch band warning](#page-17-3)  [Care for the leather watch band](#page-17-4)**

### <span id="page-17-2"></span>**Remove/replace your watch band**

Removing and replacing the Moto 360 watch band requires some specialised tools.

If you need to replace your watch band or adjust the size of the metal band, we recommend you take the watch and spare metal links to a local jeweller or watch repair shop for assistance.

### <span id="page-17-3"></span>**Watch band warning**

Your Moto 360 watch uses custom designed watch bands. Using standard off-the-shelf watch bands, especially metal bands, may cause significant damage to your watch. Your watch bands should only be replaced by an authorised repair facility or a skilled watch repair service. Damage caused by using a non-Motorola watch band, or by its improper replacement, is not covered by the warranty.

## <span id="page-17-4"></span>**Care for the leather watch band**

If your watch has a leather watch band, please note that the leather watch band has been hand treated with several stain coats to give a rich finish. Some wear and transfer of colour may be possible. As with many leathers, please use discretion when wearing lighter coloured garments.

To clean, simply wipe with a soft, damp cloth. Do not use any polishes or creams. Like most leather products, the watch band must be treated with care, and direct exposure to water is not recommended.

**[Menu](#page-0-1) [More](#page-18-0)**

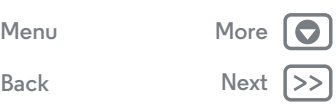

<span id="page-18-1"></span>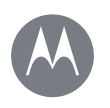

## <span id="page-18-0"></span>**Want more?**

**[Want more?](#page-18-0)  [Get help](#page-18-2)**

## <span id="page-18-2"></span>**Get help**

There's more help, updates and information right here:

- **Help:** for more info and help with your watch: on your phone, touch Apps  $\left(\cdots\right) \rightarrow \blacksquare$  **Android Wear**  $\rightarrow$  Menu : > **Help & Feedback**.
- **Tutorials & updates:** get walk-through tutorials, help, guides, software updates and more at **www.motorola.com/mymoto360**.
- **Join the conversation:** talk, learn and share with other Moto 360 users in our  $8^{\circ}$  Google+<sup>TM</sup> community at **moto360community.com**.
- **News:** get the latest news, apps, tips & tricks, videos and so much more—join us on:
- YouTube™ **www.youtube.com/motorola**
- Facebook® **www.facebook.com/motorola**
- Twitter **www.twitter.com/motorola**

**[Back](#page-17-1) [Next](#page-19-1) [Menu](#page-0-1) [More](#page-18-0)**

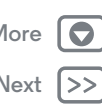

<span id="page-19-1"></span>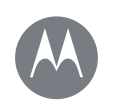

## <span id="page-19-0"></span>**Troubleshooting**

**[Troubleshooting](#page-19-0)  [Unresponsive watch](#page-19-2)  [Factory reset](#page-19-3)  [Updates](#page-19-4)**

### <span id="page-19-2"></span>**Unresponsive watch**

In the unlikely event that your watch becomes unresponsive, press and hold the power button for 25 seconds to force a power down. Then switch the watch back on as usual (see "**[Power on & off](#page-4-1)**").

### <span id="page-19-3"></span>**Factory reset**

Touch the watch screen, then scroll down and touch **Settings** > **Reset device**.

Use this feature to clear all settings and information about the current paired phone, so you can pair your watch with a different phone.

**Warning:** all downloaded apps and user data on your watch will be deleted. Data on your phone will not be deleted.

## <span id="page-19-4"></span>**Updates**

When a software update for your watch is available, your watch will notify you that an update is ready to install. Follow the instructions to update your watch software.

**[Menu](#page-0-1) [More](#page-18-0)**

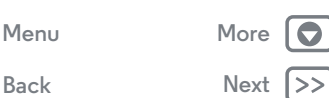

<span id="page-20-0"></span>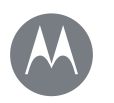

# <span id="page-20-1"></span>*Legal*

**[Legal](#page-20-1)  [Copyright & trademarks](#page-20-2)**

### **Copyright & trademarks**

<span id="page-20-2"></span>Motorola Mobility LLC 222 W. Merchandise Mart Plaza 16th Floor

Chicago, IL 60654

**www.motorola.com** 1-800-734-5870 (United States)

Certain features, services and applications are network-dependent and may not be available in all areas; additional terms, conditions and/or charges may apply. Contact your service provider for details.

All features, functionality and other product specifications, as well as the information contained in this guide, are based upon the latest available information and believed to be accurate at the time of printing. Motorola reserves the right to change or modify any information or specifications without notice or obligation.

**Note:** The images in this guide are examples only.

MOTOROLA and the Stylised M Logo are trademarks or registered trademarks of Motorola Trademark Holdings, LLC. Android, Google and other trademarks are owned by Google Inc. The Android robot is reproduced or modified from work created and shared by Google and used according to terms described in the Creative Commons 3.0 Attribution Licence. All other product or service names are the property of their respective owners.

© 2015 Motorola Mobility LLC. All rights reserved.

**Caution:** Motorola does not take responsibility for changes/modification to the transceiver. Model: Moto 360

Manual Number: 68017733005-B

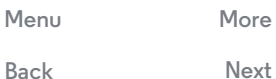